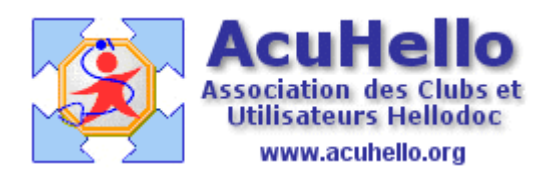

24 novembre 2009

## **HD Mail : demande de certificat au GIP-CPS**

Vous avez paramétré vos comptes utilisateurs, ça fonctionne en mode non sécurisé ; c'est la première étape. Maintenant, vous voulez utiliser la messagerie sécurisée par votre CPS qui sert de signature : il faut ouvrir le compte utilisateur que vous voulez sécuriser.

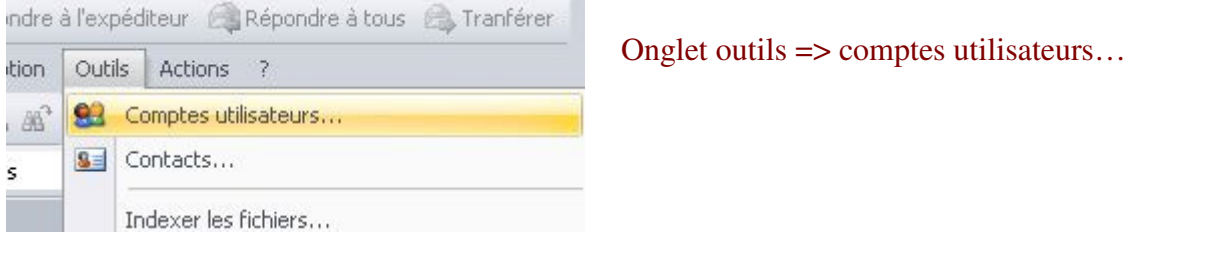

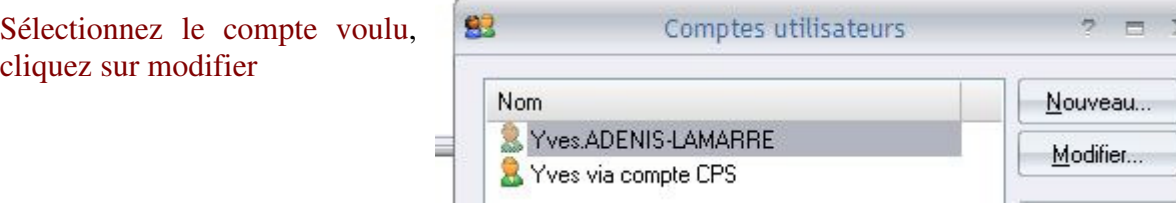

## Puis sur l'onglet « Sécurité »…

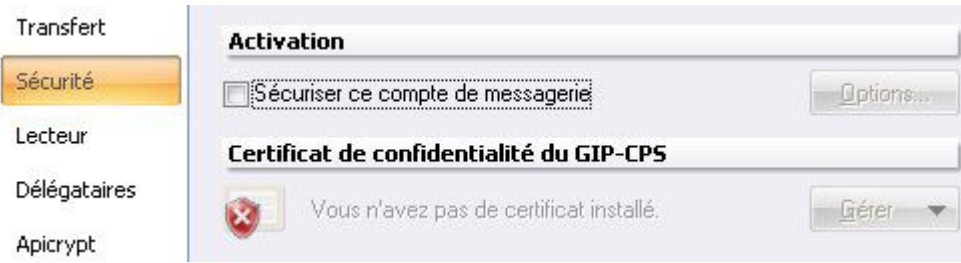

## vous cochez la case « sécuriser ce compte de messagerie »

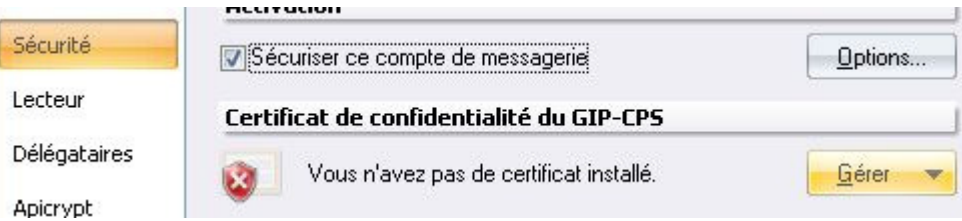

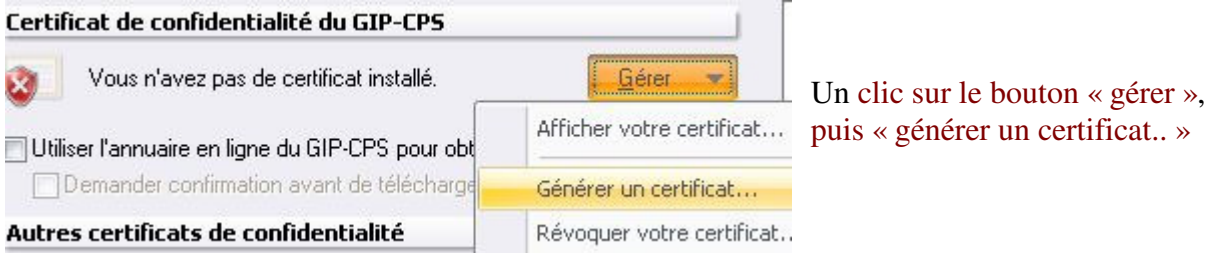

Il faut alors rentrer un mot de passe de 8 caractères, celui que vous voulez…

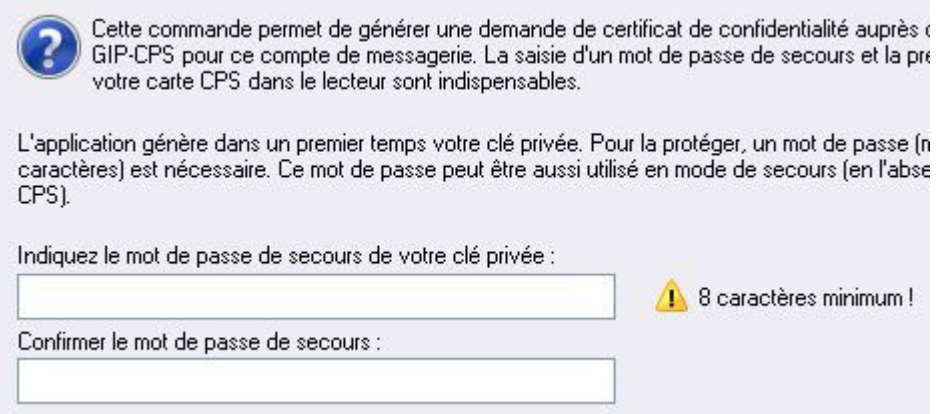

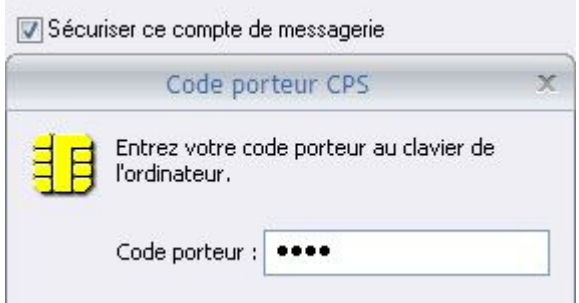

Puis entrer le code de votre lecteur de carte…

Il ne reste plus qu'à attendre………

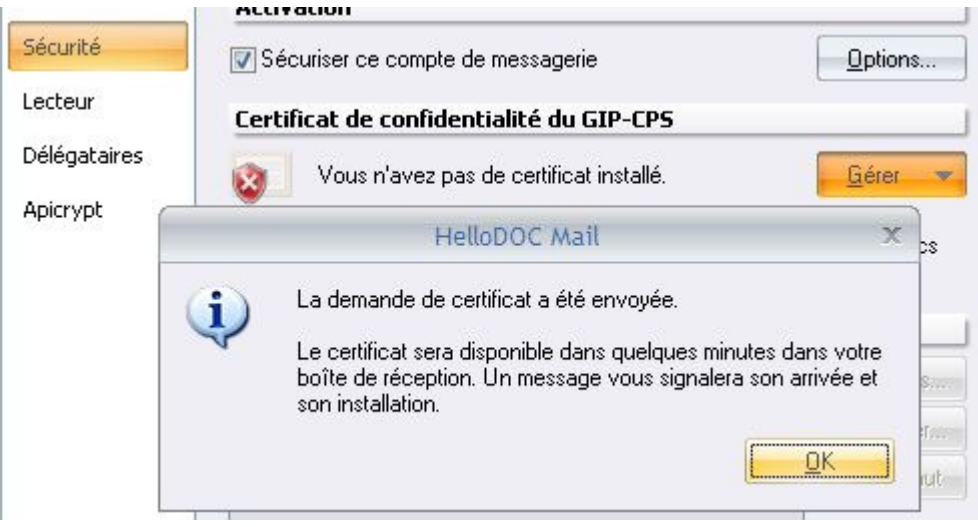

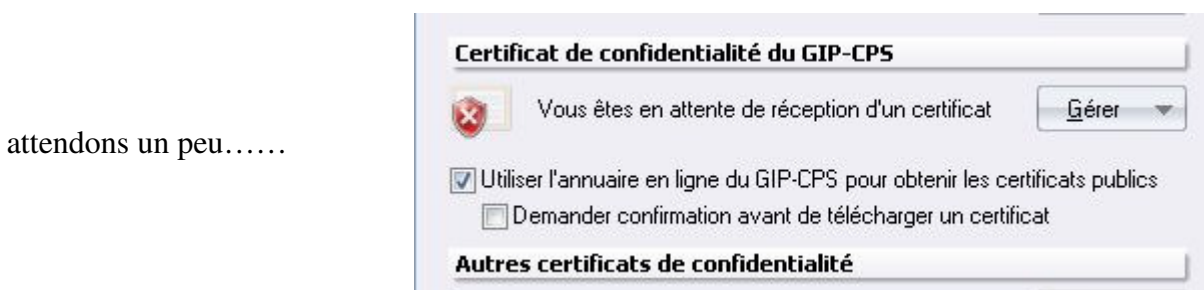

Ça y est, il vient d'arriver.......

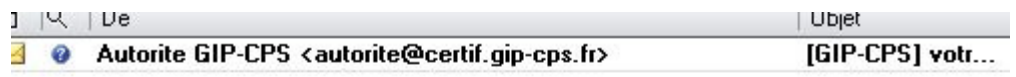

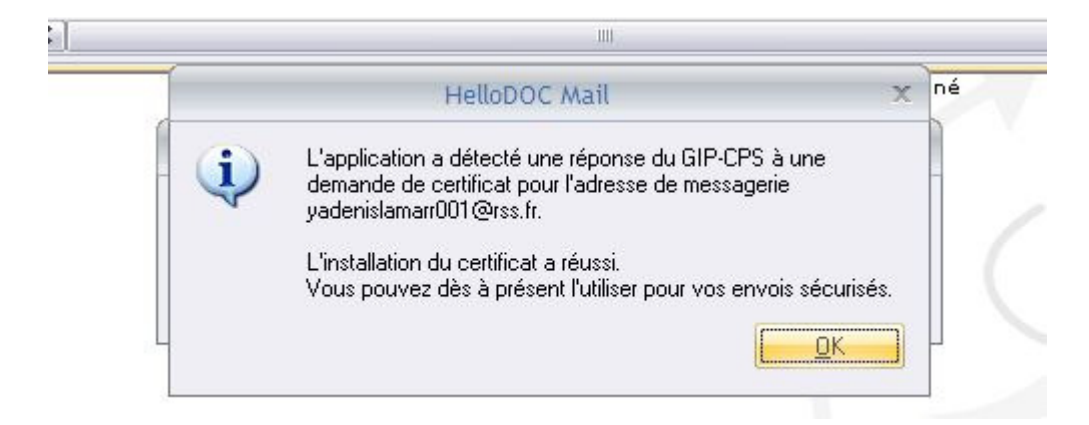

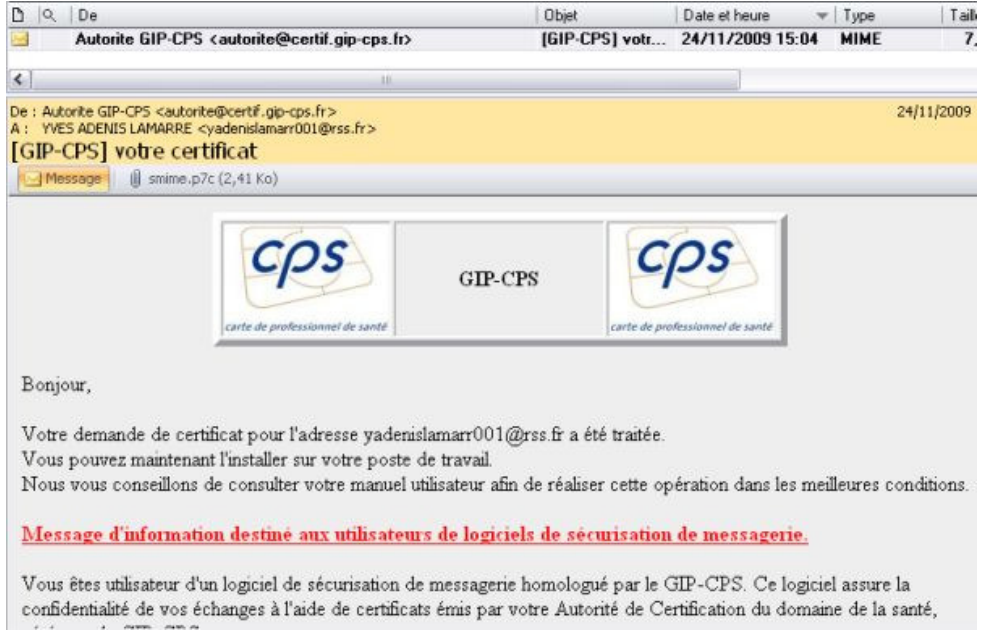

Il est demandé d'importer le certificat dans le magasin de certificats…

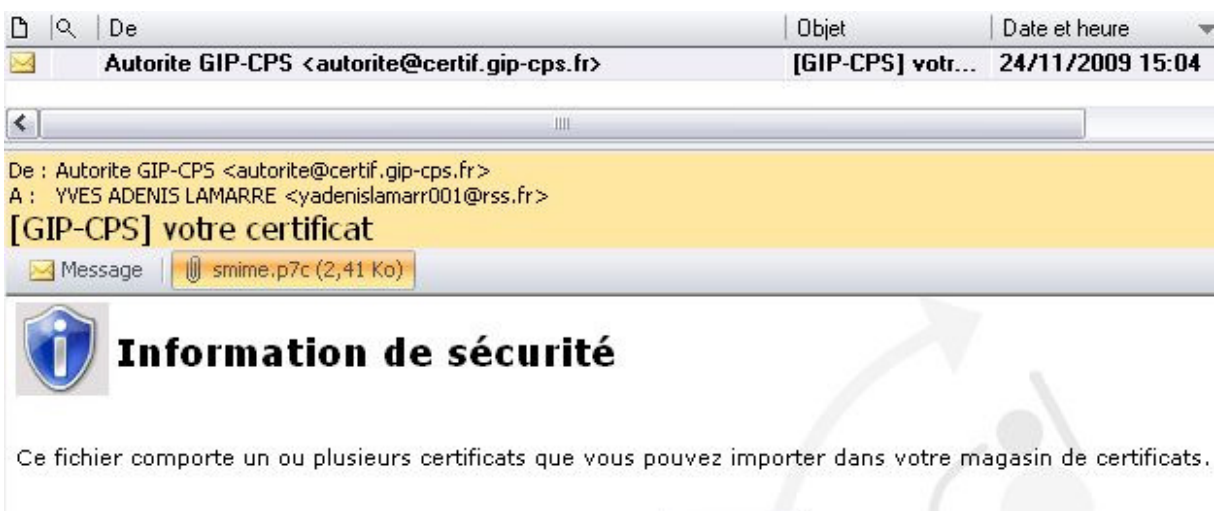

Importer

Un clic sur « importer »…mais HDMail signale que c'est déjà fait…

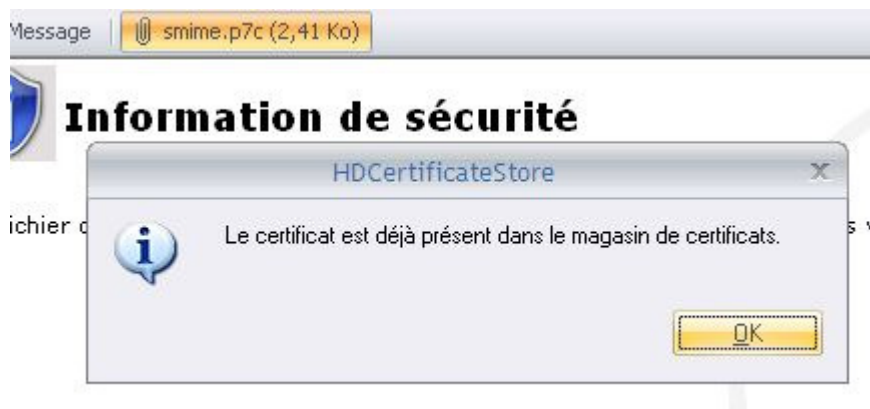

Il faut retourner à la page « sécurité »…ça ne semble pas encore bon.

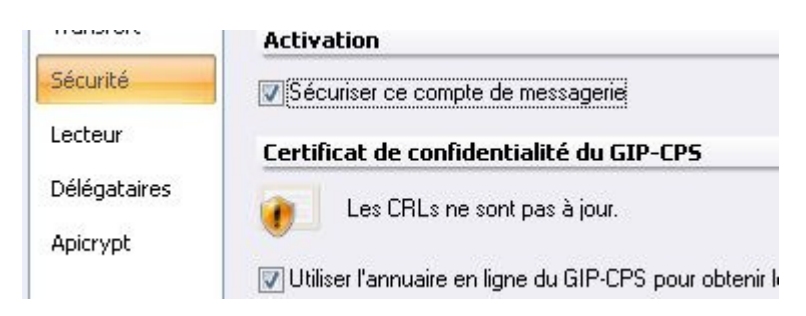

Nouveau clic sur le bouton « gérer », puis sur « mettre à jour les listes de révocations de certificats (CRLs) »

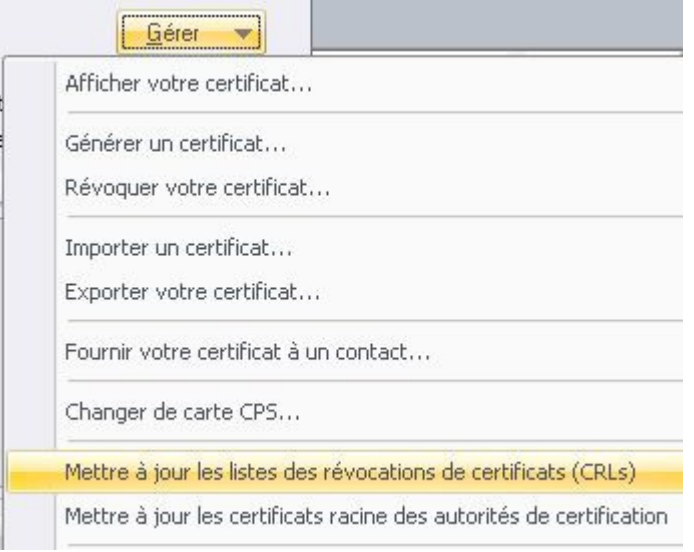

C'est parti......

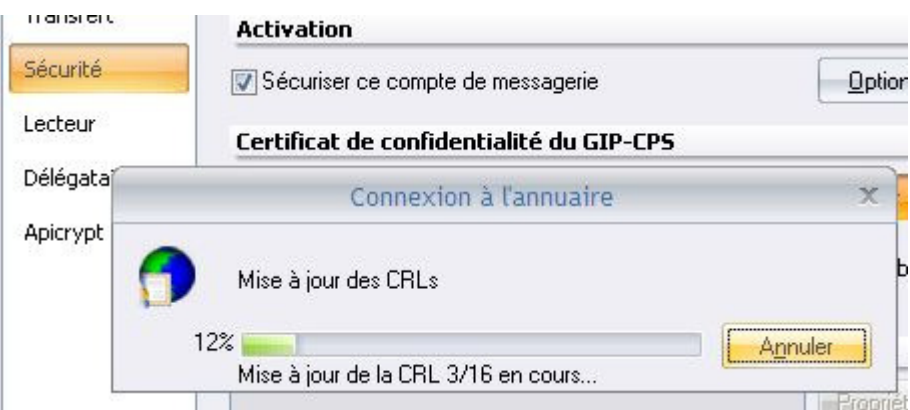

ça y est, la messagerie sécurisée est fonctionnelle

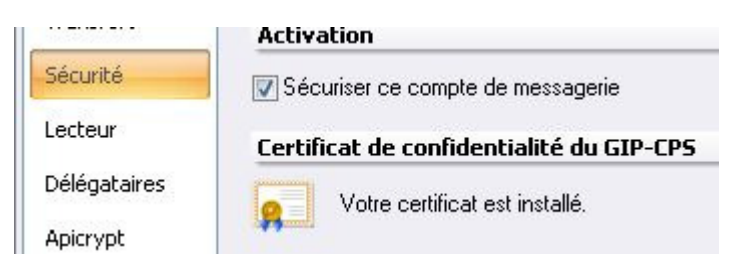

yal